## **MobeConnect - Mobile Application for BPCL External Customers**

## **Steps to Install & Register on iPhone**

- 1. To download Mobile application on your mobile device, click on the link received via SMS(**https://ebiz.bpc.co.in/mobeconnect.htm**). Before downloading, ensure that the net access is enabled on your mobile.
- 2. A prompt will be shown requesting your permission to **open the page in "App Store"**. Click on **"Open"**

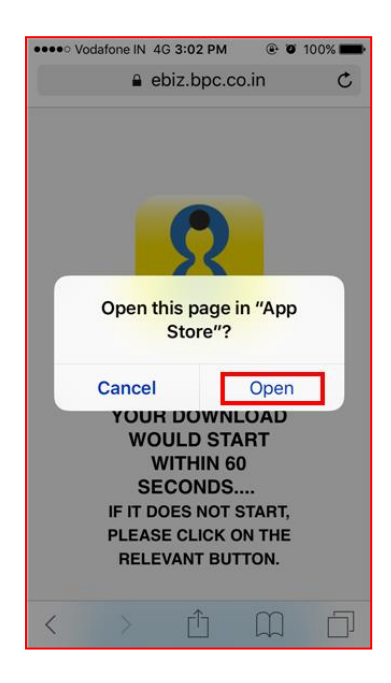

3. Second prompt requesting permission to **install Mobile eConnect** would be shown. Click on **"Install"**

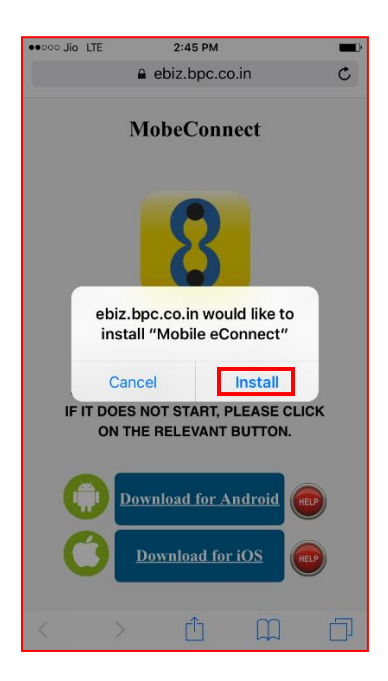

4. Your download and installation would start now. Press the hardware **"Home"** button on your iPhone to go to your home screen. Once the installation is completed, the application icon would be visible on the screen as shown below:

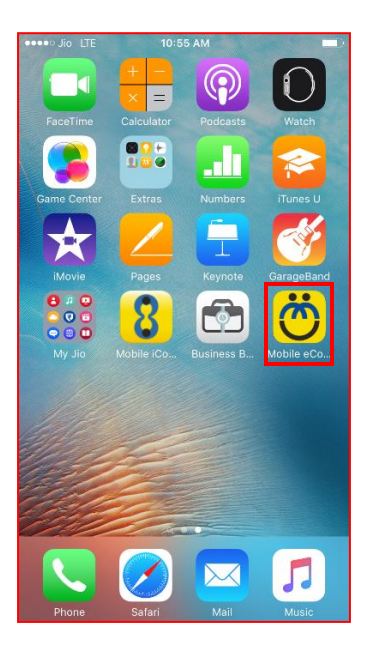

5. If you try to access the application, you might get a warning about Untrusted Enterprise Developer:

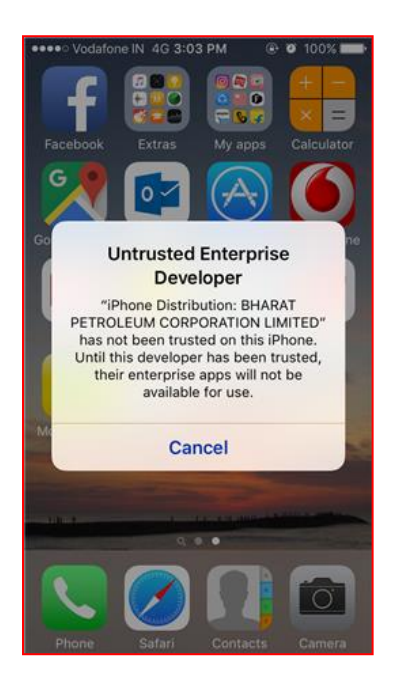

6. Go to the phone setting by clicking on the **Settings** application

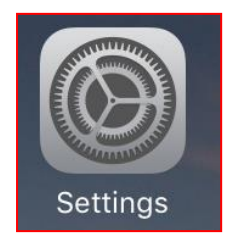

7. In Settings, go to the **General** Settings

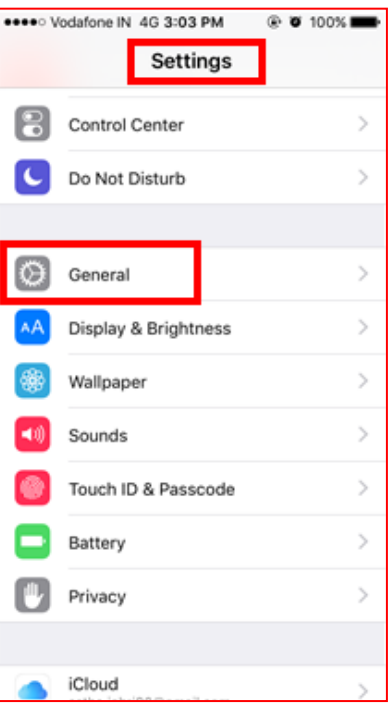

8. In General Settings, go to **Device Management**

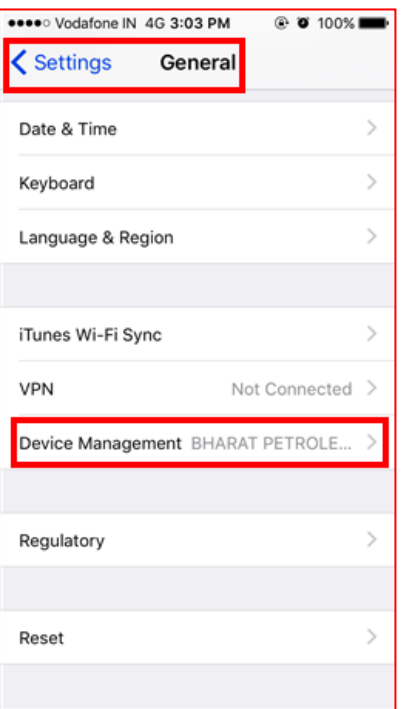

9. In Device Management Settings, click on **"BHARAT PETROLEUM CORPORATION LIMITED"**

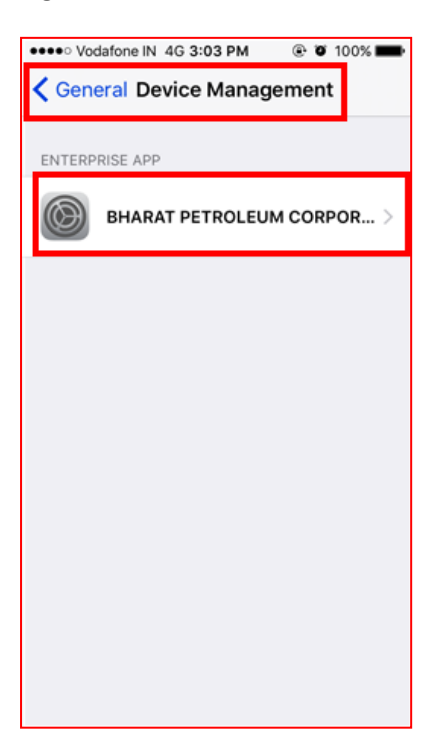

10. Click on the option to **Trust "BHARAT PETROLEUM CORPORATION LIMITED"**

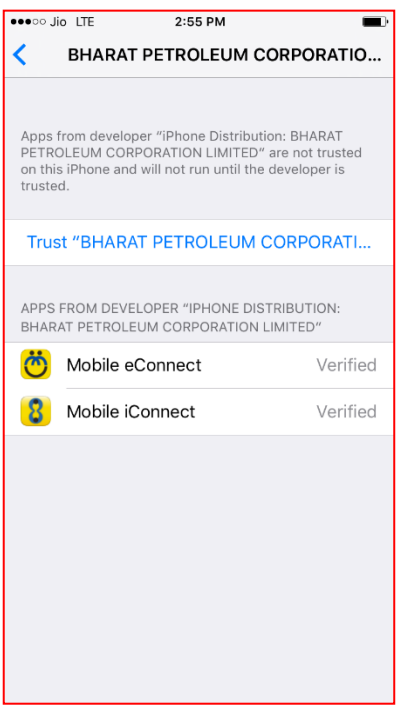

11. A confirmation prompt will be shown, click on **"Trust"**

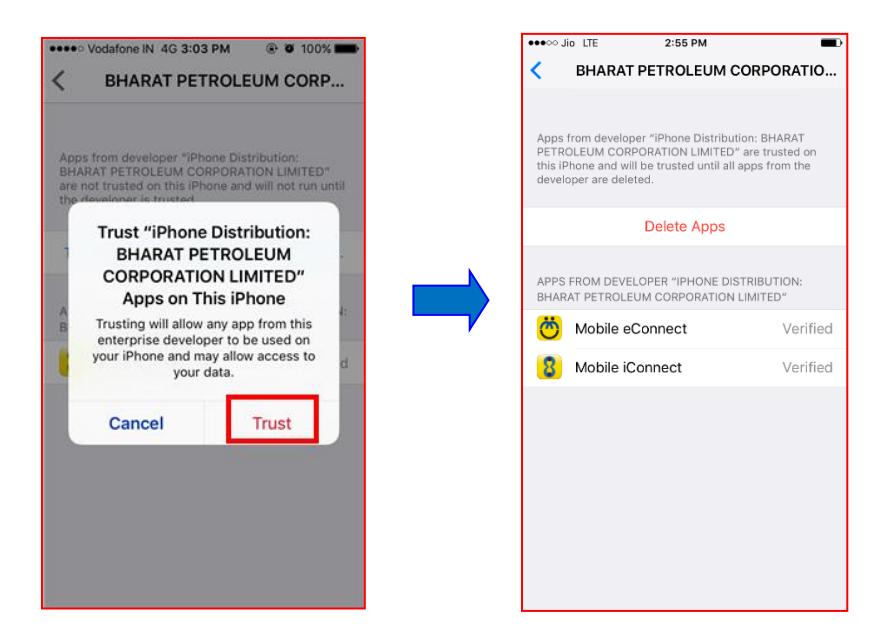

12. Press the hardware **"Home"** button on the phone to go to home screen. Click on the **Mobile eConnect** application.

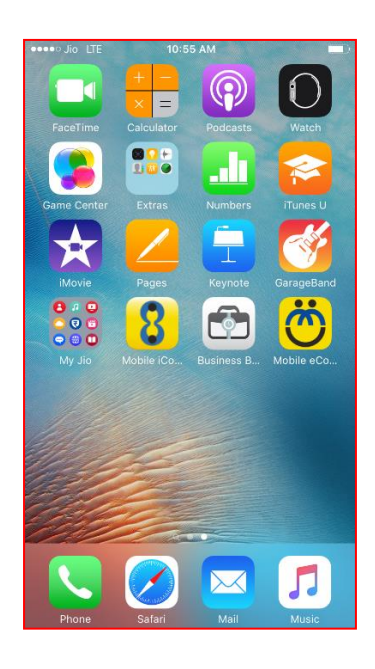

13. On the below If old version of application is replaced by new version, then on opening application enter same pin and application will be accessible.

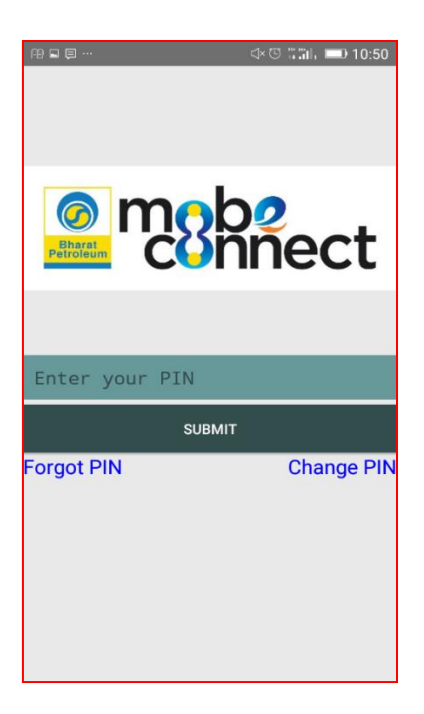

14. For new installation, following screen will be shown.

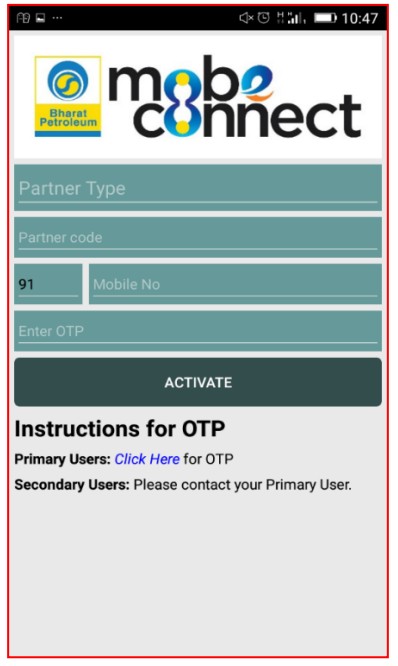

a. Set Primary Users (User of which data is present in BPCL system) needs to use **Click Here** option for generating OTP. Following screen will appear after selecting **Click Here** option.

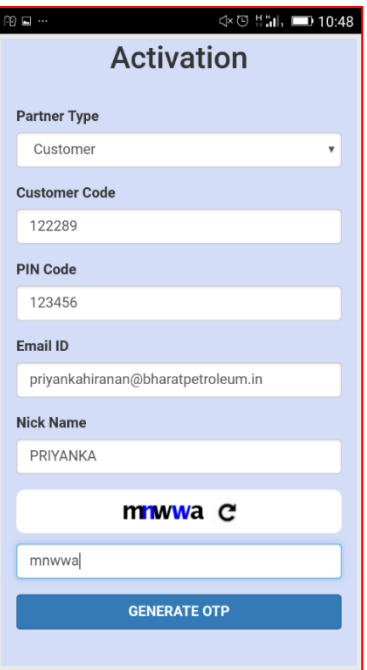

OTP will be send to registered mobile number.

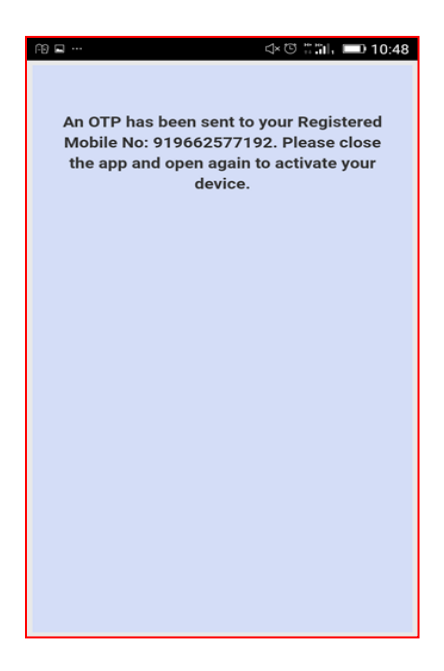

Close the application and open it again. Enter OTP and other details. Click on Activate.

b. Secondary Users needs to request Primary User for generating OTP.

15. Activate the application using received PIN.

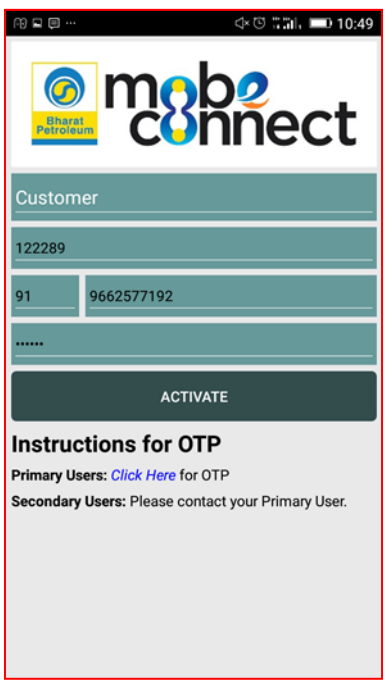

16. Set a 4 digit PIN as guided in the screen. You will need this PIN to login into the application for all subsequent access.

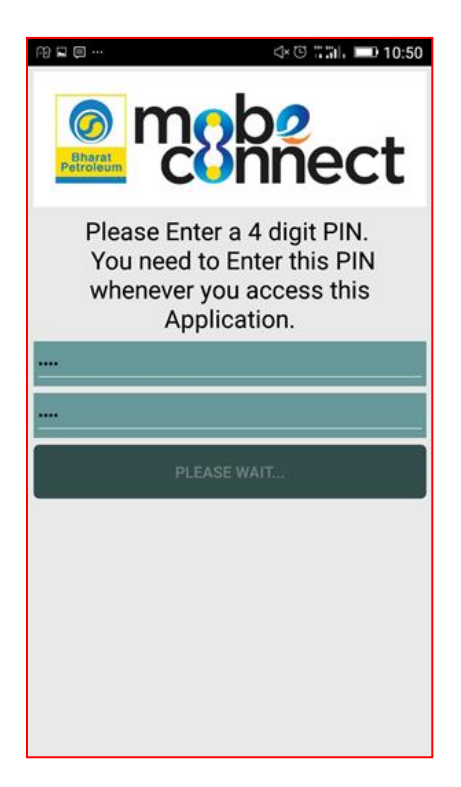

17. Login to the application by keying in the 4 digit PIN set in the above step.

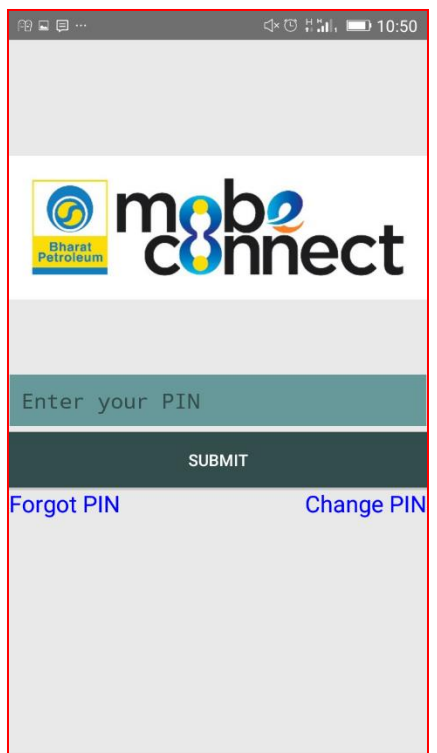

18. After entering successful PIN, user will get Menu screen in case of single Partner or Partner Selection screen in case of Multiple Partners.

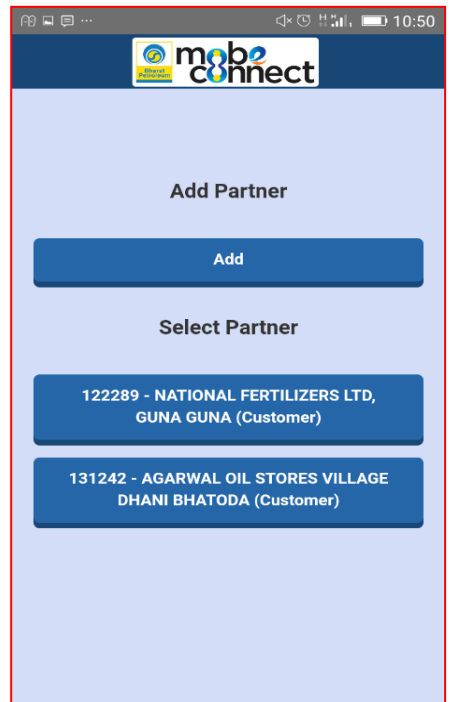

19. For subsequent login (access of mobile application), you will need to enter 4 digits PIN only. If you forget the PIN or want to change it, click on "Forget PIN" or "Change PIN" option available on login screen.

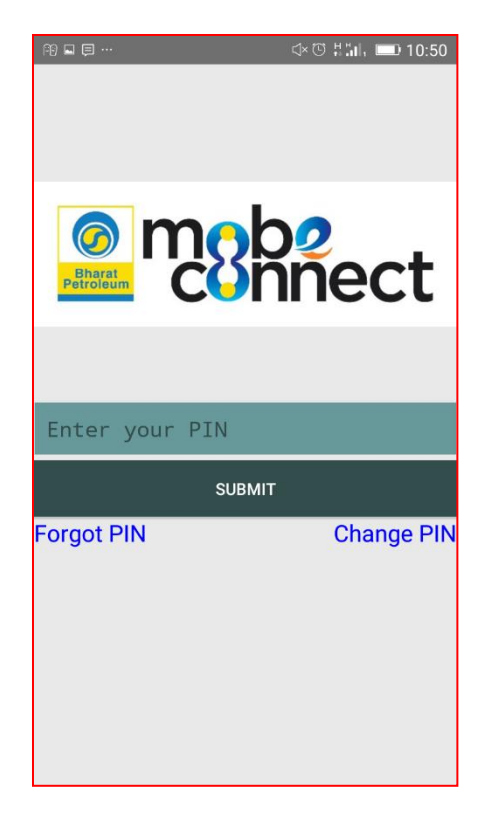

**Enjoy the Mobile Application!!!**